**Chrome book(児童用タブレット) ログイン方法**

1, オフラインで **Chrome book** を起動した場合、下記の画面が表示されます。 面面上の「既存のユーザーしてログインします。」を押します。

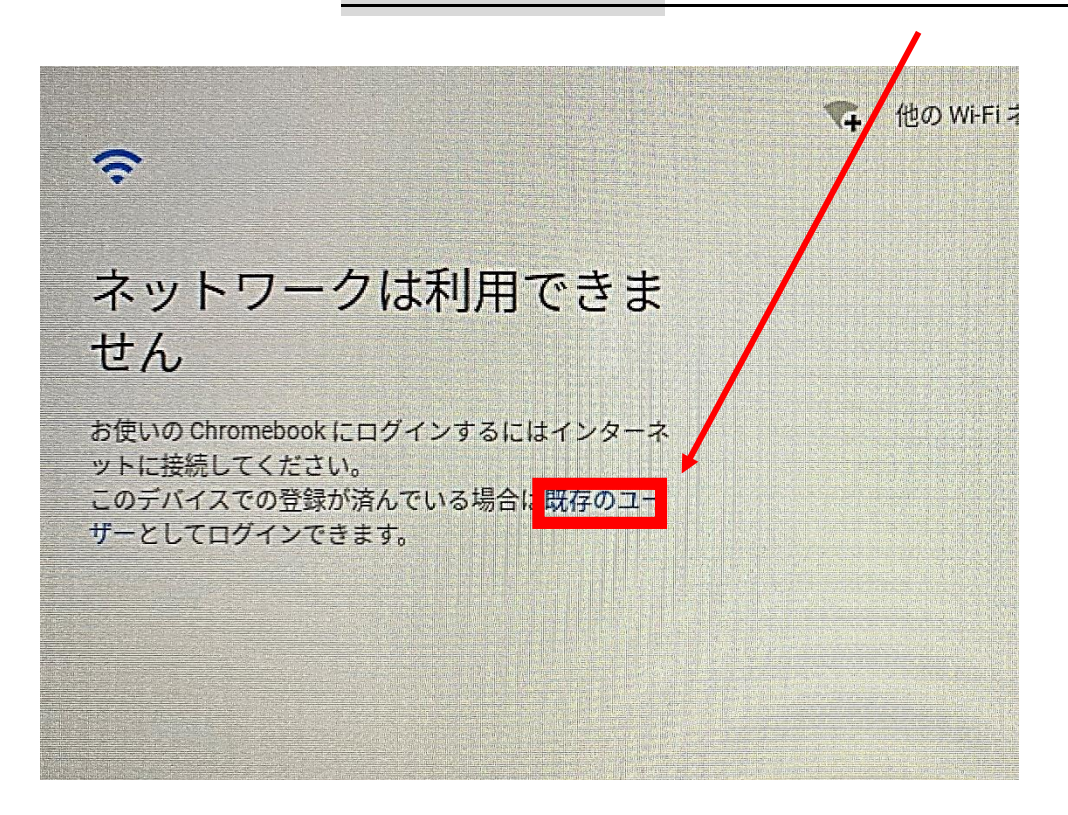

2,「メールアドレスを入力してください」の部分へ児童のアカウント(@より前の 数字の部分)を入力します。そして、 「次へ」 をおします。

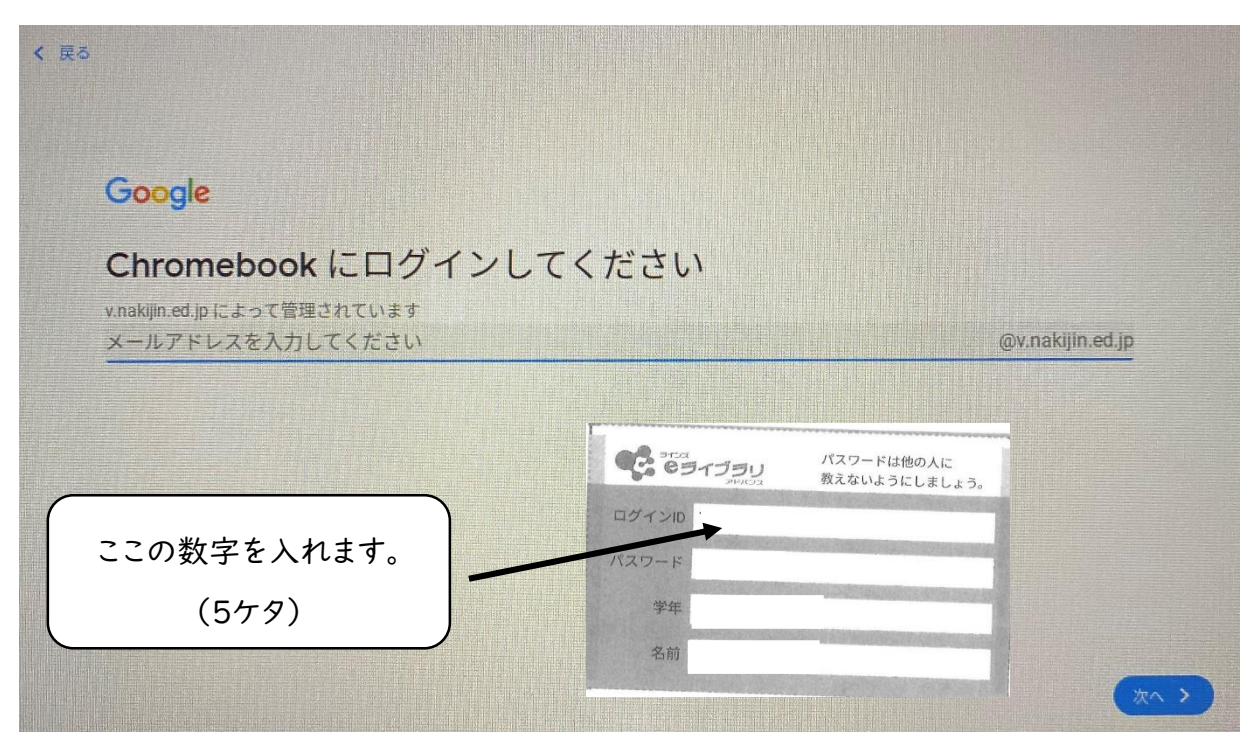

## 3、パスワードを入力します。

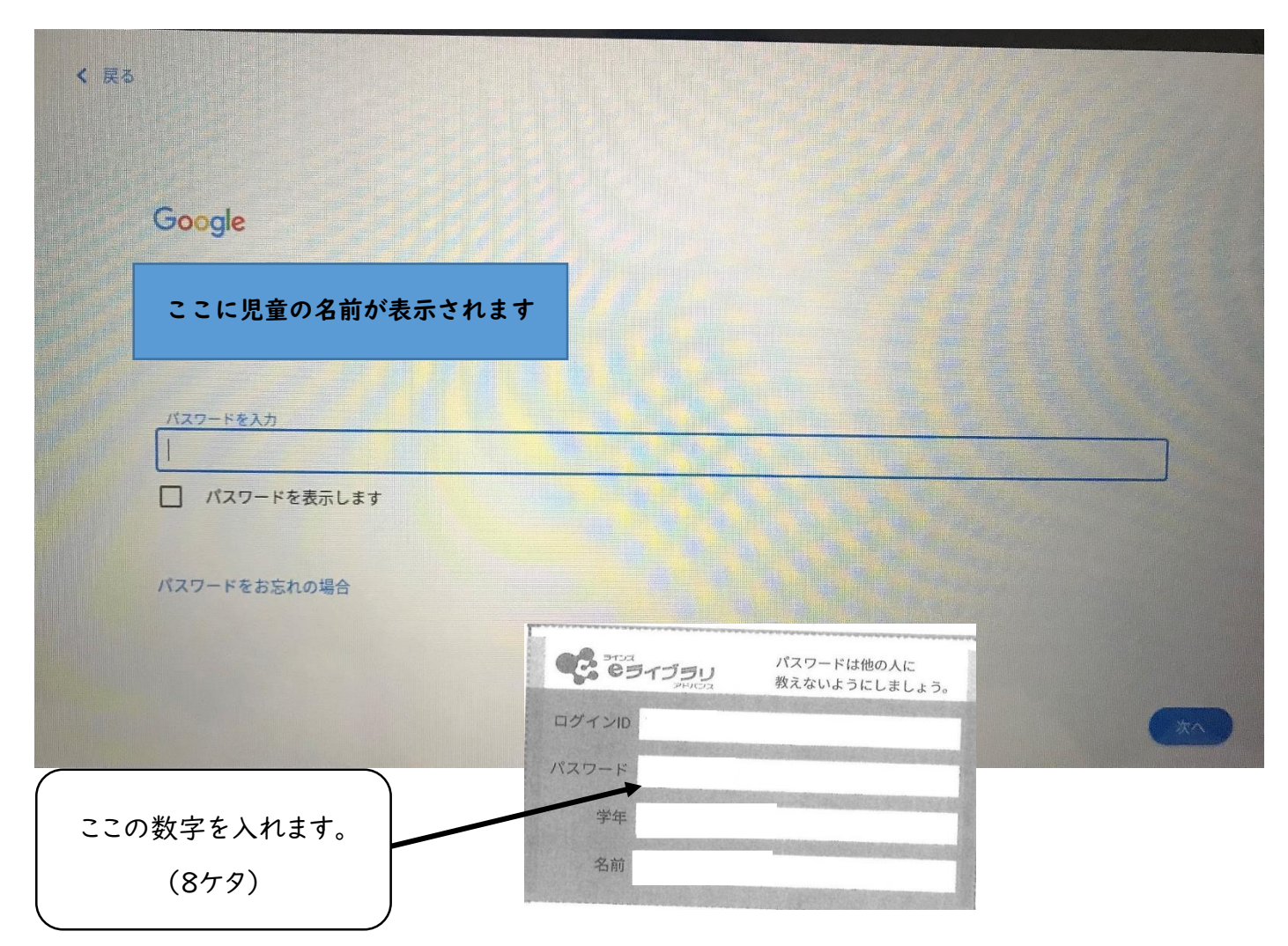

4、 「次へ」 をおして、ログイン完了です。

### 今帰仁村立兼次小学校

# e ネットライブラリについて

e ネットライブラリは、多彩な機能と豊富なコンテンツによ り、児童・生徒の「主体的な学び」をサポートする学習支援 サービスです。

児童・生徒は習熟度に応じて自動構成された問題を解くこと で学力向上できるだけでなく、自ら主体的に学ぶチカラを育 むことを目的とした機能も用意されています。

休校期間中の児童の学習にご活用下さい。

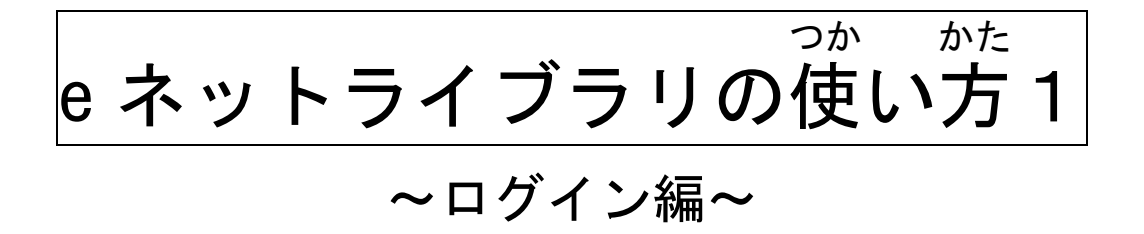

1,クロームブックのアイコンをクリックします。

(白いまるの中に水色のマークがあります。)

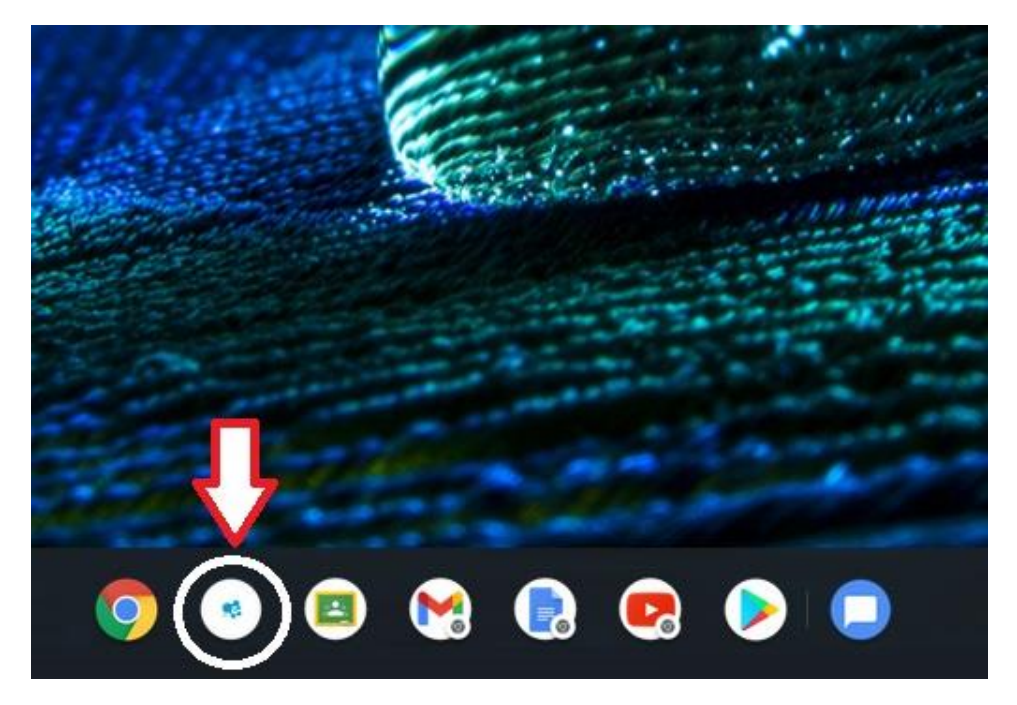

2、学校 がっこう コード「12\*\*\*\*\*\*\*\*\*3」(11ケタ)を 半角で入力します。

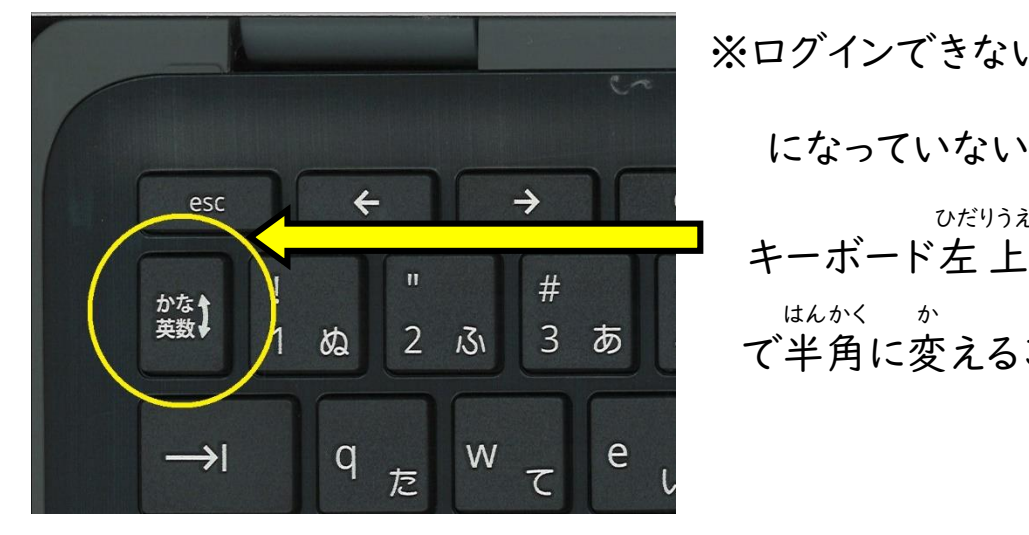

<u>※ログインできない場合は、半角設定</u> になっていない可能性があります。 ひだりうえ の「かな⇔英数 えいすう 」<br>」 はんかく に変 か えることができます。

3、つぎに、「OK」をおします。

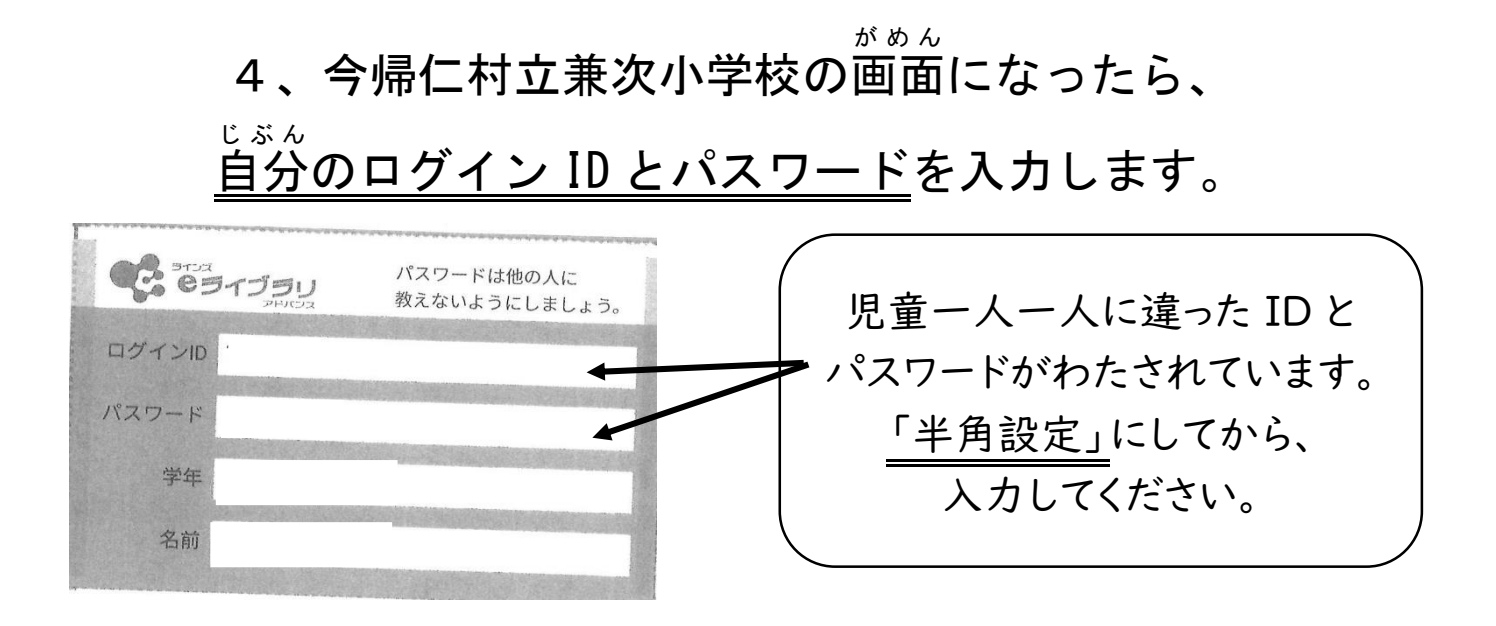

#### 5、ログイン ID とパスワードを 入 力 にゅうりょく したら、 つぎ

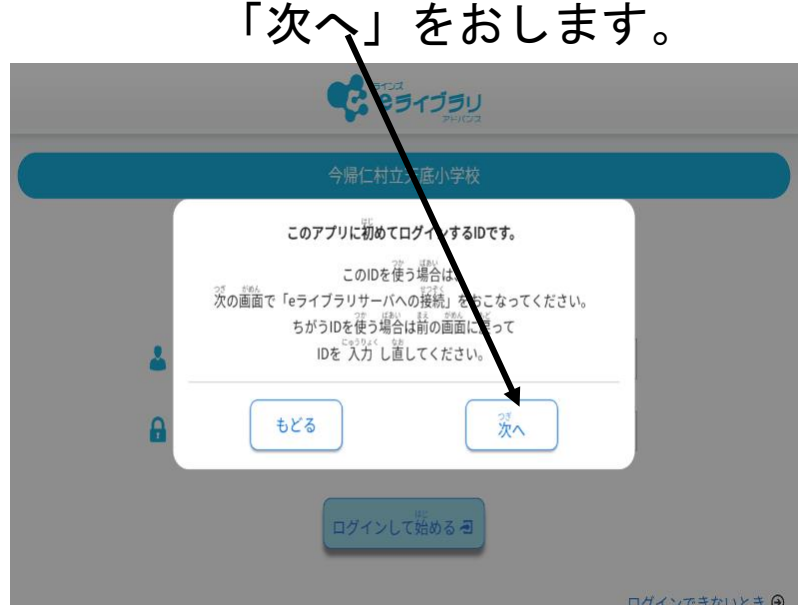

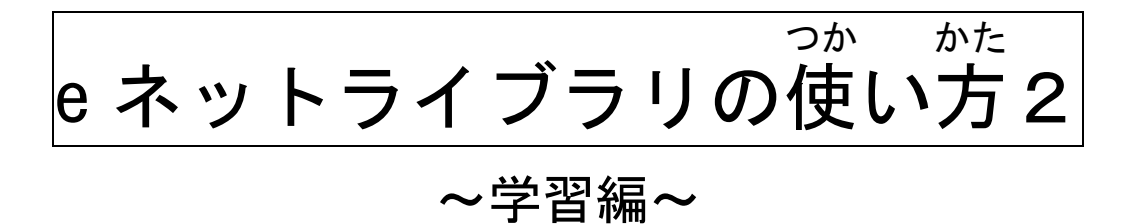

1,ログインできたら,「OK」をおします。画面 がめん が変 か わると e ネ ットにログイン完 了 かんりょう です。

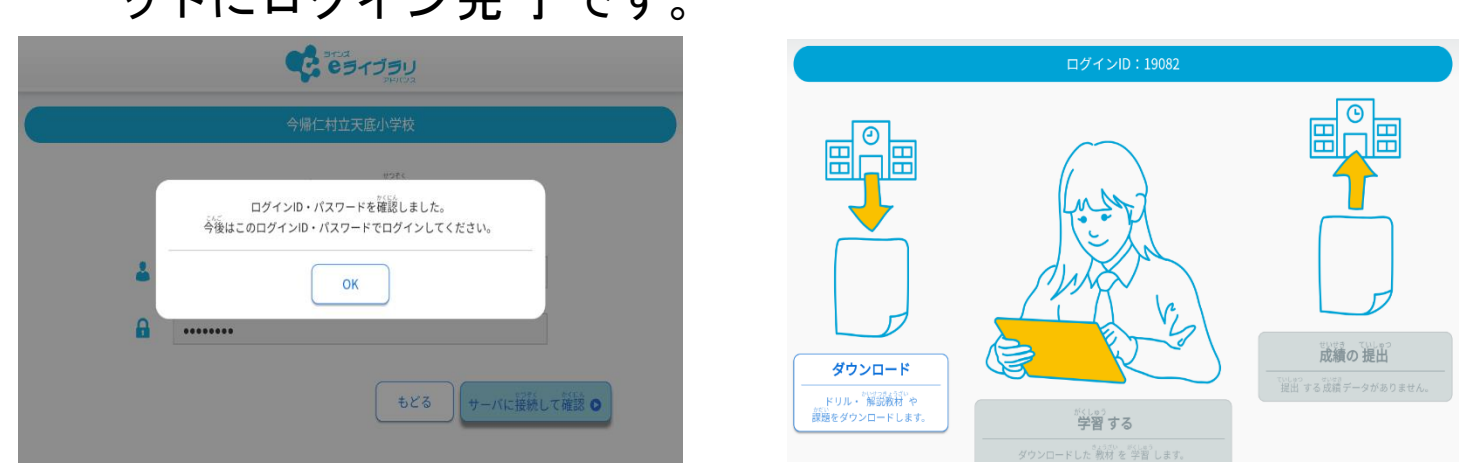

2,次 つぎ にドリルをダウンロードします。画面 がめん の 左 ひだり にあるダウン ロードを選びます えら 。画面 がめん が変わったら か 教科 きょうか を選びます えら  $\circ$ 

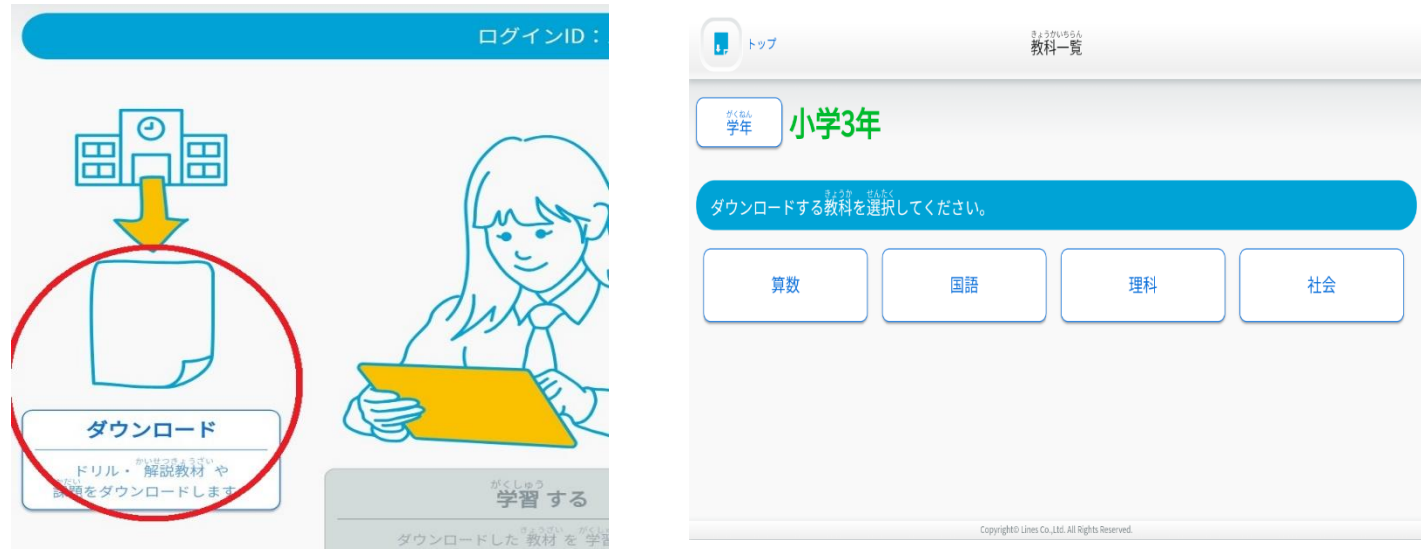

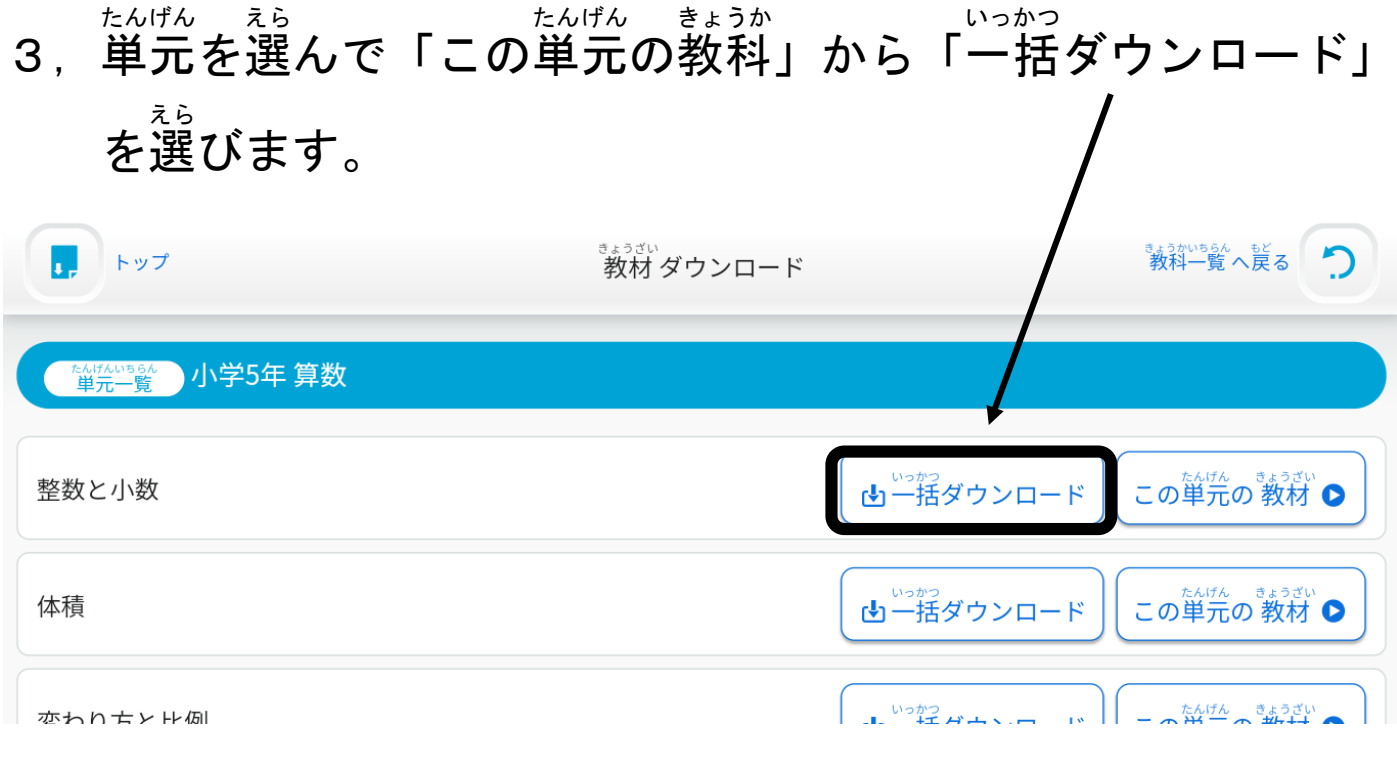

※ダウンロードをしないと、学習することができません。ダウンロードできる単元は、30 個までです。時間がかかる場合やネット通信料が心配な場合は、必要なもの(学習し たいもの)だけをその都度ダウンロードして頂いても大丈夫です。

#### 4,ダウンロードが終 お わったら,「ドリル」から問題 もんだい を解 と くこと ができます。

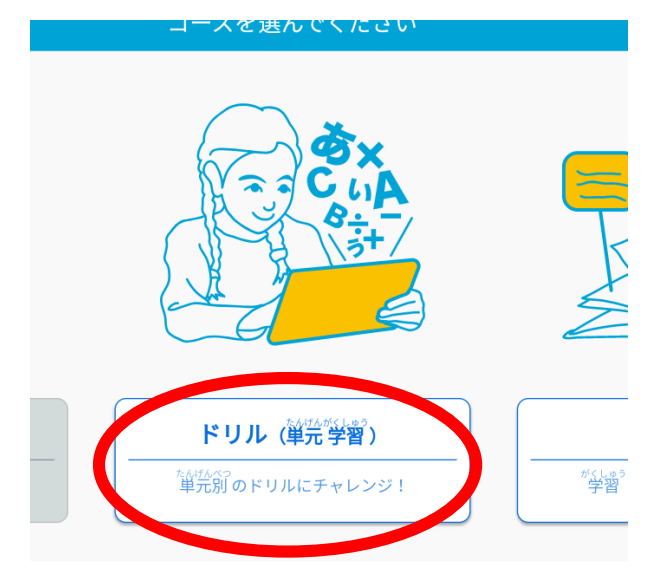

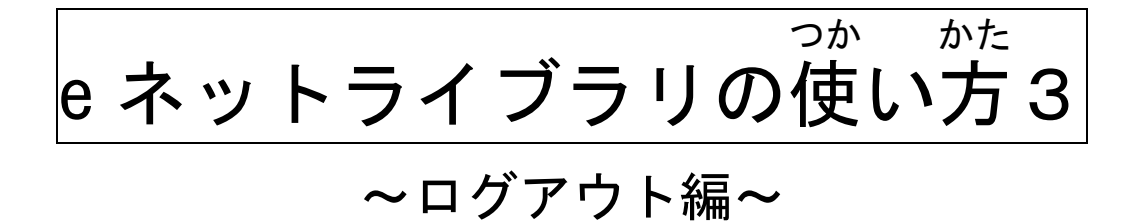

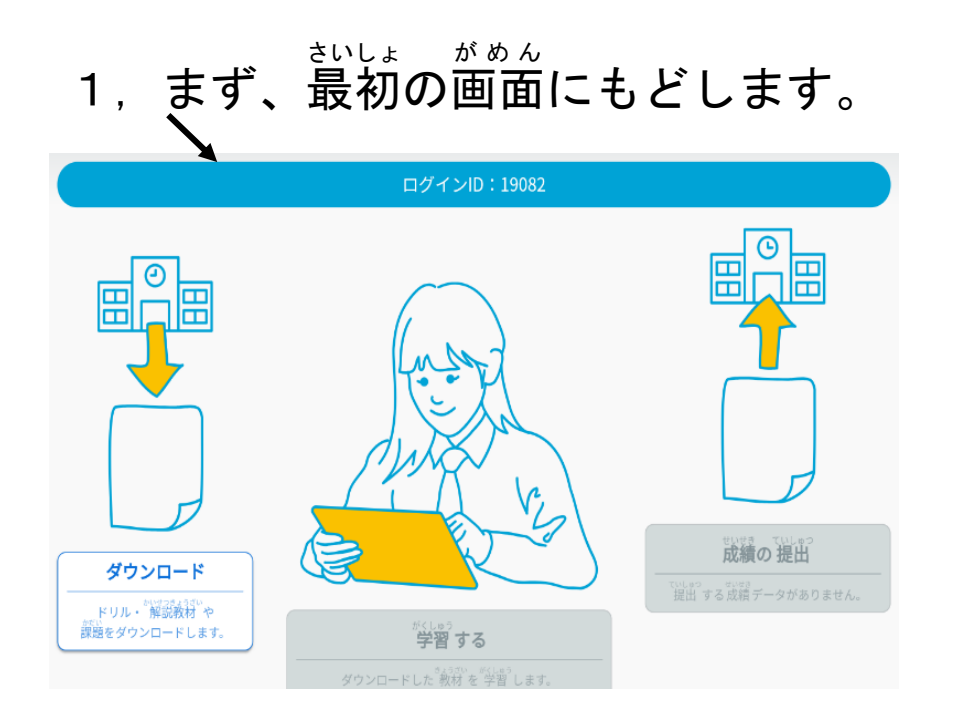

# 2,つぎに、キーボードのこのボタンをおします。

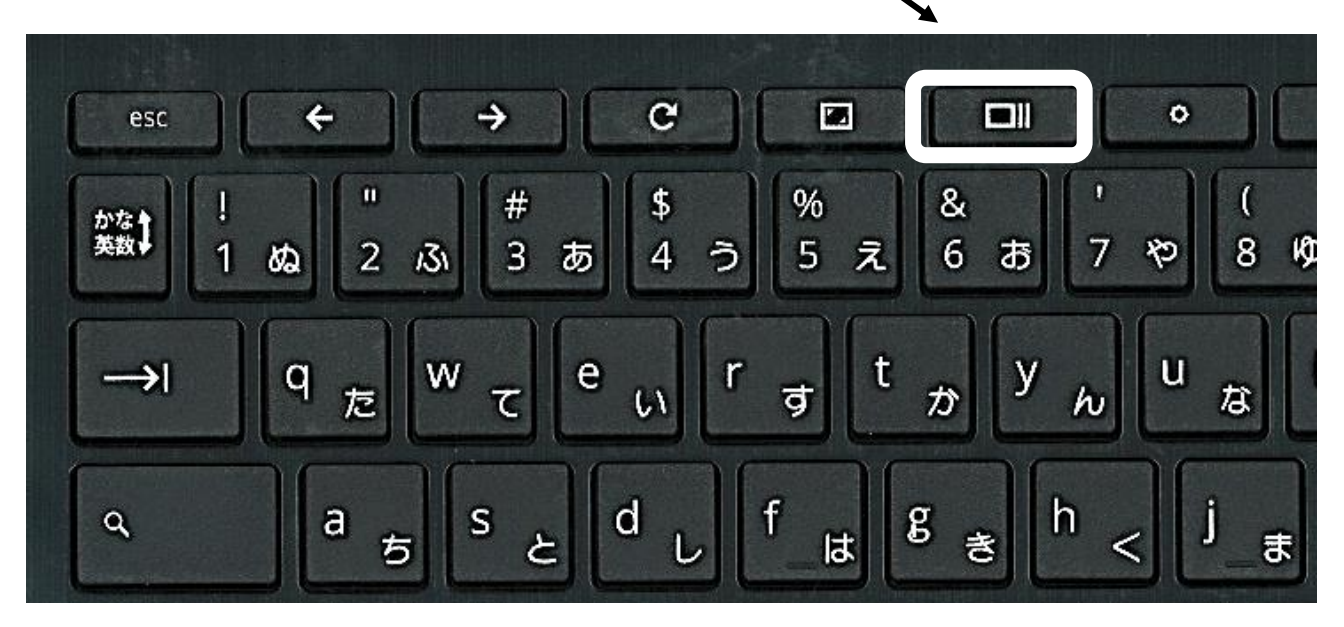

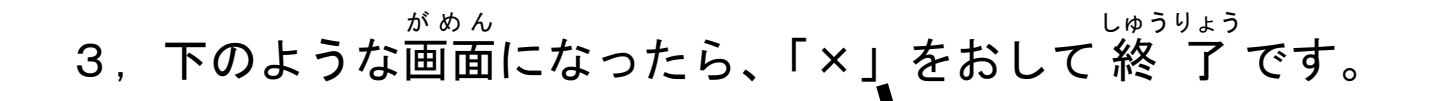

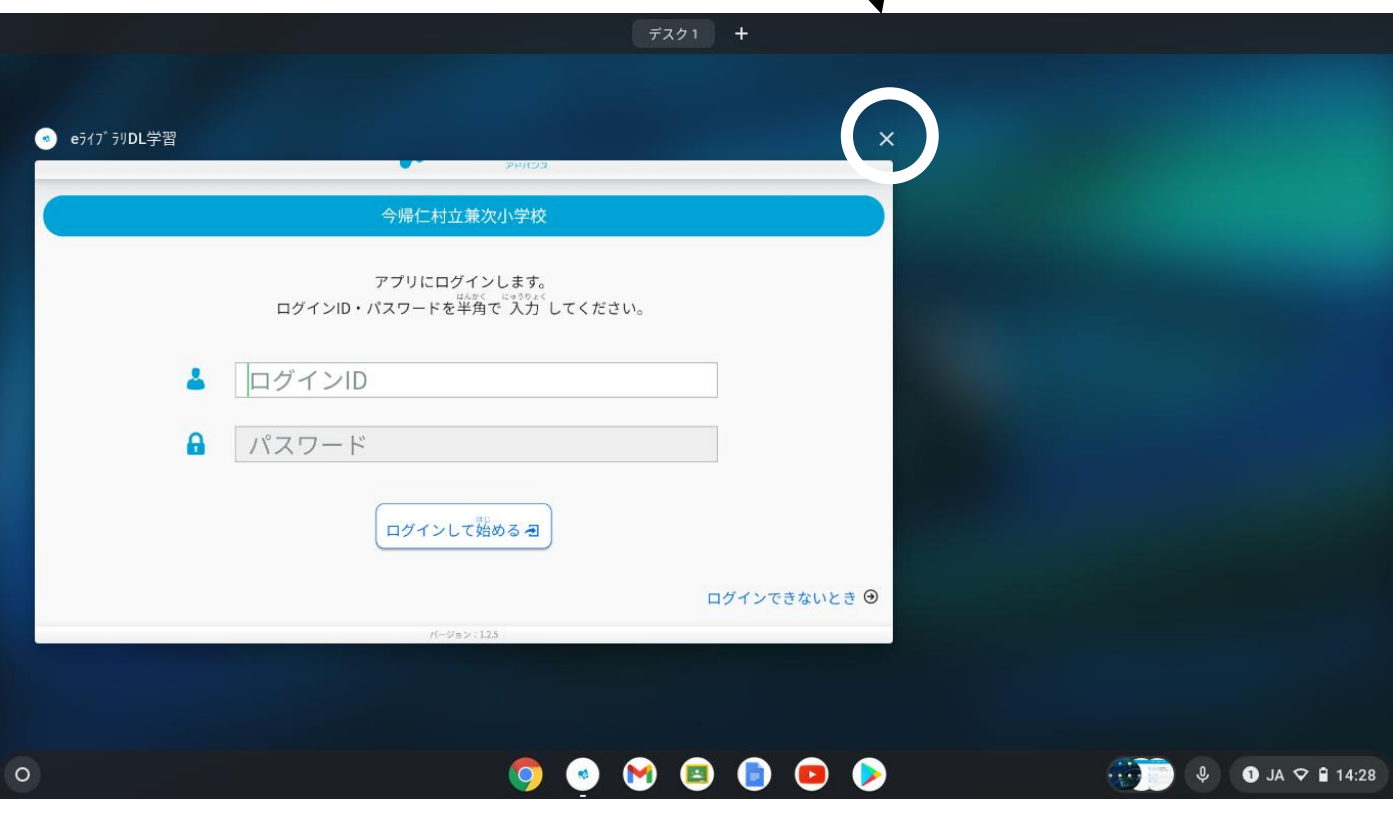